## **Configuring the AAP/Vector ODBC Driver**

A White Paper From

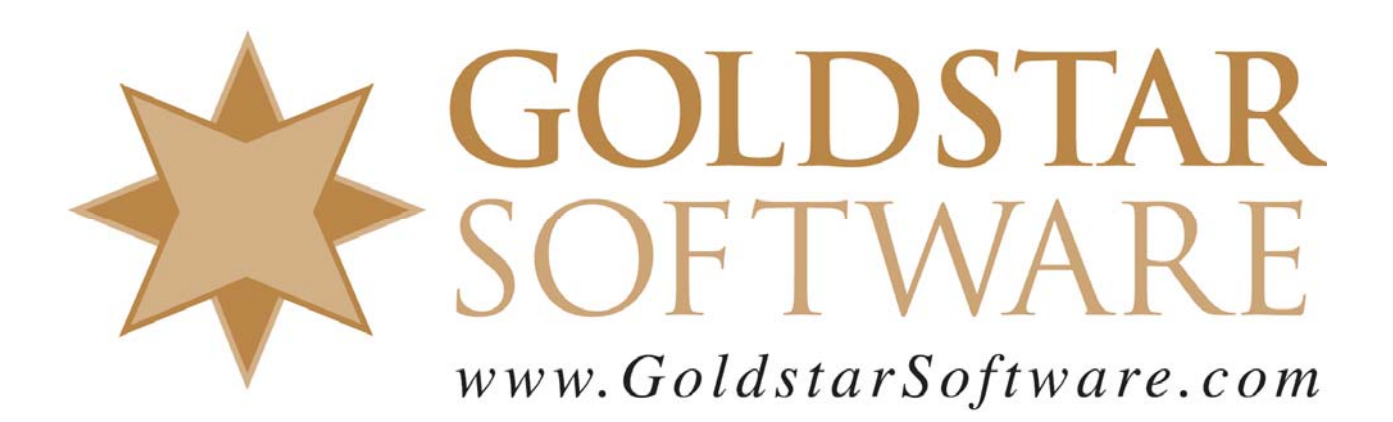

For more information, see our web site at **http://www.goldstarsoftware.com** 

## **Configuring the Vector ODBC Driver Last Updated: 09/17/2015**

Accessing the Actian Analytics Platform (AAP) and the accompanying Vector database with an ODBC-based application is pretty easy. However, some issues do arise with the configuration using the default AAP/Vector instance. These instructions have been created to help you get set up as quickly as possible.

## **Start the ODBC Administrator**

As 64-bit versions of Windows actually have two different ODBC Administrator windows, it is important to start the "right" ODBC Administrator. The easiest way to do this is to launch the PSQL Control Center, then open up the Tools menu, and select the ODBC Administrator for the bit level that you are looking for.

The remaining steps will be done with the 32-bit ODBC Administrator, since 32-bit ODBC applications are still far more common as of this writing.

## **Create a New System DSN**

These steps will get your DSN created.

1. Start the proper *ODBC Administrator*, as indicated above, and select the *System DSN* tab. Then click the *Add* button.

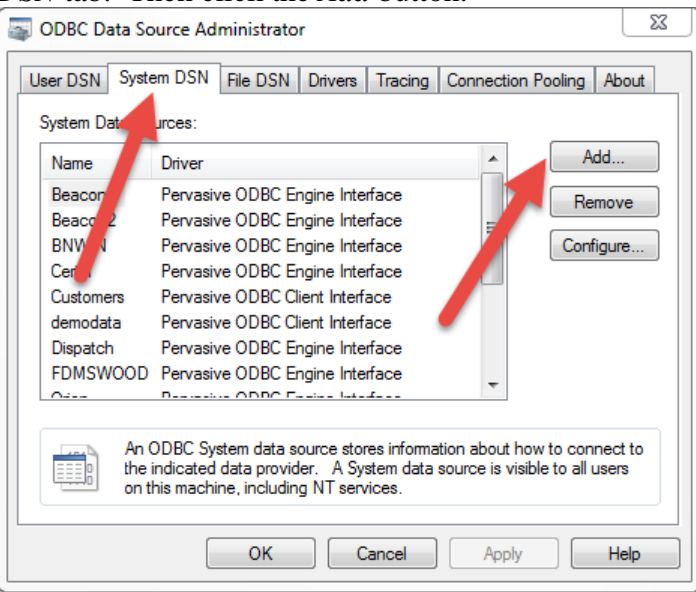

2. Select the *Ingres* driver and click *Finish*. (If you do not see Ingres listed there, then you may not have installed the ODBC driver properly.)

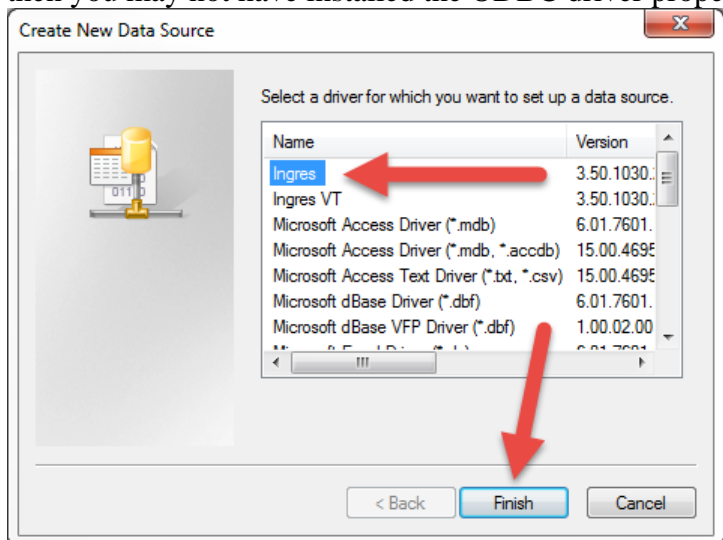

3. Enter the Data Source Name (DSN) and freeform text description for the DSN. For the host name, use "localhost" if you are doing this directly on the Vector server, or provide the computername which is hosting the database. If you have followed the default AAP installation, then your *Listen Address* will be "AP" (and NOT the default of VW, as the help screens indicate).

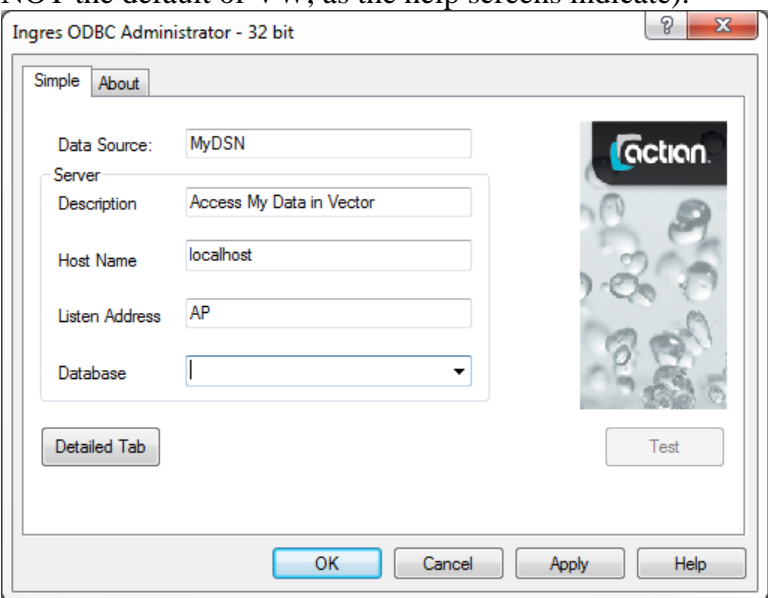

 4. Click on the drop box next to Database to select your database. You will be prompted with a user credentials dialog box. Enter your credentials for the Vector database instance. If you have followed the default AAP installation, you're your

credentials may be "actian" and "actian".

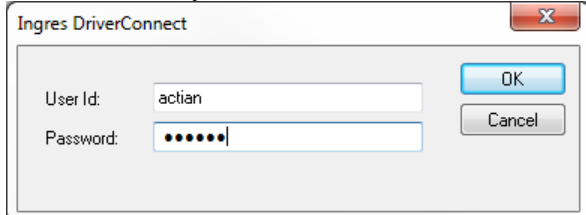

 5. Once you provide proper credentials, you should see the list of databases in the Vector instance. Select the database you wish to access. Click the Apply button, and then the Test button to test your connection. If it is working, you should get this confirmation dialog.

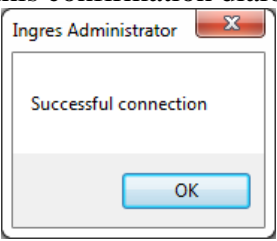

6. Click OK to close the confirmation dialog, and then OK again to close the DSN window. Your database connection is now ready for use.

If you are not comfortable with this, we do offer a complete set of installation services to handle this for you. For more information, contact us at 1-708-647-7665 or visit our web site at http://www.goldstarsoftware.com.